## **Привязка устройств к порту терминального сервера. СКАУТ-Менеджер**

 Начиная с версии 1.3.26.0 доступен [расширенный режим](http://university.scout-gps.ru/wiki/%D0%A0%D0%B0%D1%81%D1%88%D0%B8%D1%80%D0%B5%D0%BD%D0%BD%D1%8B%D0%B9+%D1%80%D0%B5%D0%B6%D0%B8%D0%BC+%D1%81%D0%BE%D0%B7%D0%B4%D0%B0%D0%BD%D0%B8%D1%8F+%D0%B8+%D1%80%D0%B5%D0%B4%D0%B0%D0%BA%D1%82%D0%B8%D1%80%D0%BE%D0%B2%D0%B0%D0%BD%D0%B8%D1%8F+%D0%BE%D0%B1%D1%8A%D0%B5%D0%BA%D1%82%D0%BE%D0%B2+%D0%B8+%D1%82%D0%B5%D1%80%D0%BC%D0%B8%D0%BD%D0%B0%D0%BB%D0%BE%D0%B2/) создания и редактирования объектов и терминалов.

 После того, как настроено все необходимое для приема данных: [добавлен терминальный сервер](/wiki/%D0%94%D0%BE%D0%B1%D0%B0%D0%B2%D0%BB%D0%B5%D0%BD%D0%B8%D0%B5%20%D1%82%D0%B5%D1%80%D0%BC%D0%B8%D0%BD%D0%B0%D0%BB%D1%8C%D0%BD%D0%BE%D0%B3%D0%BE%20%D1%81%D0%B5%D1%80%D0%B2%D0%B5%D1%80%D0%B0.%20%D0%A1%D0%9A%D0%90%D0%A3%D0%A2-%D0%9C%D0%B5%D0%BD%D0%B5%D0%B4%D0%B6%D0%B5%D1%80/) и [заданы порты](/wiki/%D0%9D%D0%B0%D1%81%D1%82%D1%80%D0%BE%D0%B9%D0%BA%D0%B0%20%D0%BF%D0%BE%D1%80%D1%82%D0%BE%D0%B2%20%D1%82%D0%B5%D1%80%D0%BC%D0%B8%D0%BD%D0%B0%D0%BB%D1%8C%D0%BD%D0%BE%D0%B3%D0%BE%20%D1%81%D0%B5%D1%80%D0%B2%D0%B5%D1%80%D0%B0.%20%D0%A1%D0%9A%D0%90%D0%A3%D0%A2-%D0%9C%D0%B5%D0%BD%D0%B5%D0%B4%D0%B6%D0%B5%D1%80/) для приема данных от навигационного оборудования, необходимо задать какое оборудование будет приниматься на каком порту. Для этого следует «привязать» терминалы через окно настройки **Портов**.

 Что бы произвести привязку выберите необходимый терминальный сервер (их может быть несколько), перейдите во вкладку **Порты**, выделите требуемый порт, после чего нажмите на иконку (рис. 1).

## **Редактирование**

**Рисунок 1** – Редактирование свойств порта

 На вкладке **Параметры** найдите то оборудование, которое должно быть привязано к данному порту и установите флажок. После чего нажмите кнопку **Ok**.

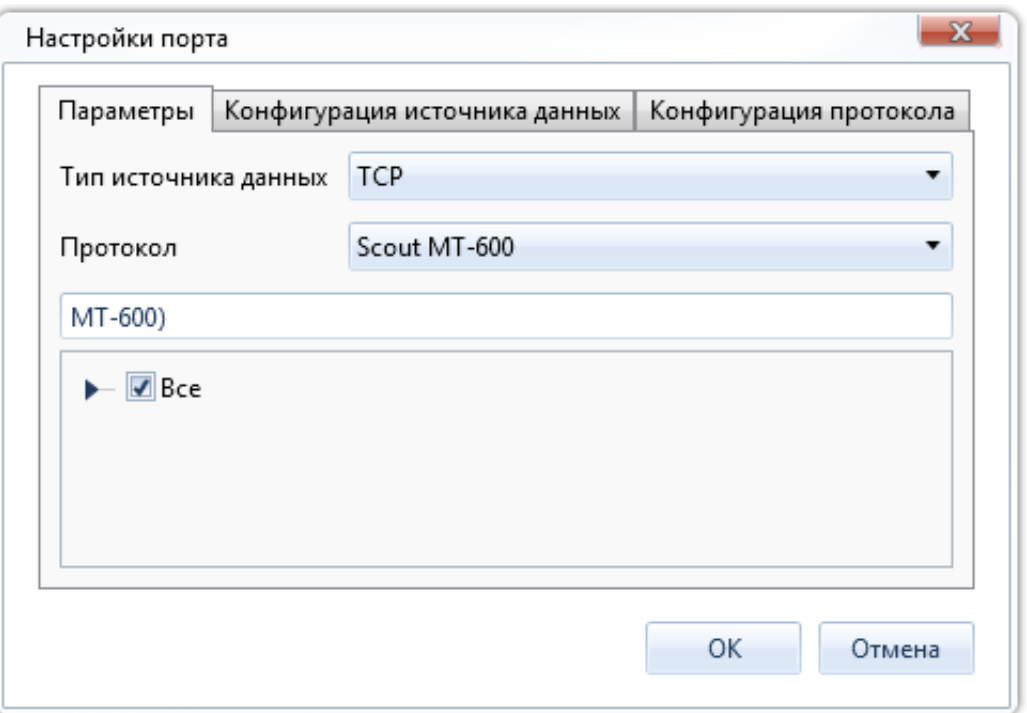

**Рисунок 2** – Назначение терминалов терминальному серверу

**Совет.** Чтобы выбрать все терминалы серии МТ-600 в фильтре можно вписать строку вида «MT-600)».

**Обратите внимание!** В версии 2.0.6.2 Была произведена доработка поисковой строки (Рисунок 3). Начиная с этой версии, была добавлена возможность поиска множества терминалов,

идентификаторы которых в дереве компаний указаны с поисковой строке через разделитель: пробел, запятая, точка:

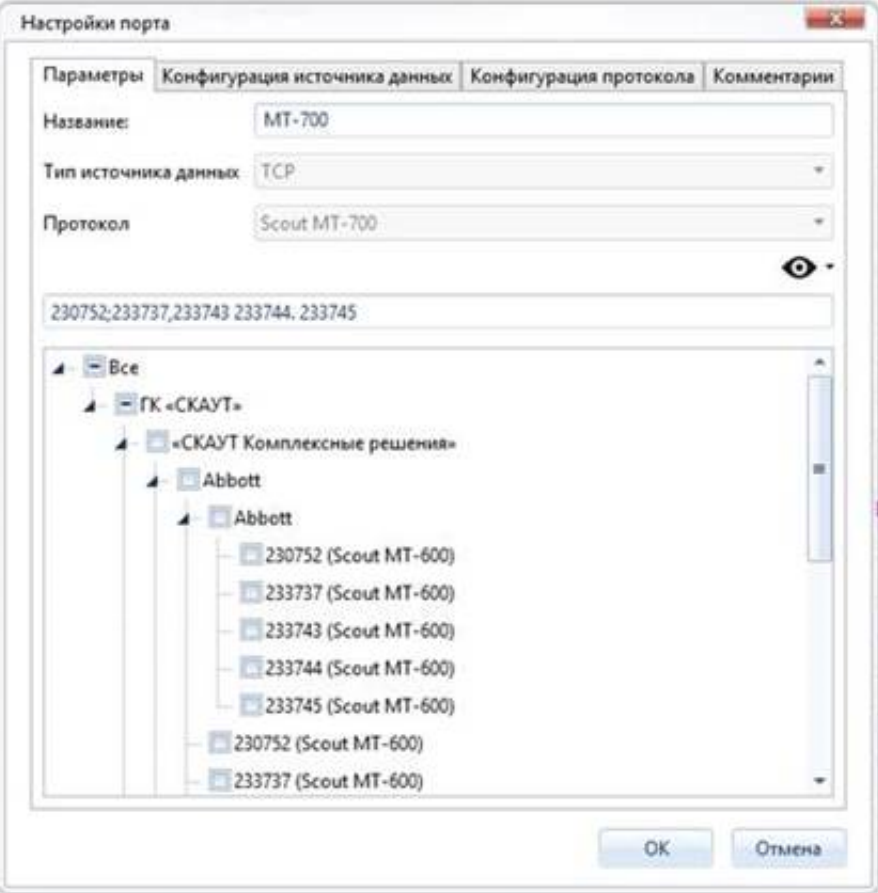

**Примечание:** при добавлении терминалов, данные от которых идут из ПО «СКАУТ-Сервер 3.5» по ретрансляции, оборудование должно быть настроено на порт с **Типом протокола** ScoutOpen, но при добавлении терминала необходимо выставлять собственный тип протокола терминалов (например, МТ-600). Если же в настройках ретрансляции ПО «СКАУТ-Сервер 3.5» установлен флажок **Ретрансляция на внешний сервер**, то при добавлении терминала потребуется указать тип протокола ScoutOpen (при этом к терминалу должна быть привязана универсальная терминальная лицензия).

После применения настроек рядом с изменённым портом отображается знак

, говорящий о том, что требуется обновить данные в ПО «СКАУТ-Менеджер». Для обновления (загрузкой актуальной версии .

с сервера) нажмите кнопку

## **Рисунок 4** – Обновление данных

**Важно!** Данные от оборудования не будут приниматься, если к терминалу не прикреплена терминальная лицензия (или она истекла) и терминал не добавлен в корректный порт терминального сервера.

[<<Назад](/wiki/%D0%9D%D0%B0%D1%81%D1%82%D1%80%D0%BE%D0%B9%D0%BA%D0%B0%20%D0%BF%D0%BE%D1%80%D1%82%D0%BE%D0%B2%20%D1%82%D0%B5%D1%80%D0%BC%D0%B8%D0%BD%D0%B0%D0%BB%D1%8C%D0%BD%D0%BE%D0%B3%D0%BE%20%D1%81%D0%B5%D1%80%D0%B2%D0%B5%D1%80%D0%B0.%20%D0%A1%D0%9A%D0%90%D0%A3%D0%A2-%D0%9C%D0%B5%D0%BD%D0%B5%D0%B4%D0%B6%D0%B5%D1%80/) [Перейти к содержанию](/wiki/%D0%A0%D1%83%D0%BA%D0%BE%D0%B2%D0%BE%D0%B4%D1%81%D1%82%D0%B2%D0%BE%20%D0%BF%D0%BE%20%D1%8D%D0%BA%D1%81%D0%BF%D0%BB%D1%83%D0%B0%D1%82%D0%B0%D1%86%D0%B8%D0%B8%20%D0%A1%D0%9A%D0%90%D0%A3%D0%A2-%D0%9C%D0%B5%D0%BD%D0%B5%D0%B4%D0%B6%D0%B5%D1%80/) [Далее>>](/wiki/%D0%A0%D0%B5%D1%82%D1%80%D0%B0%D0%BD%D1%81%D0%BB%D1%8F%D1%86%D0%B8%D1%8F%20%D0%B4%D0%B0%D0%BD%D0%BD%D1%8B%D1%85%20%D1%81%20%D1%82%D0%B5%D1%80%D0%BC%D0%B8%D0%BD%D0%B0%D0%BB%D1%8C%D0%BD%D0%BE%D0%B3%D0%BE%20%D1%81%D0%B5%D1%80%D0%B2%D0%B5%D1%80%D0%B0.%20%D0%A1%D0%9A%D0%90%D0%A3%D0%A2-%D0%9C%D0%B5%D0%BD%D0%B5%D0%B4%D0%B6%D0%B5%D1%80/)